## **Инструкция по постановке на налоговый учет**

Постановка на учет в налоговом органе является административной процедурой и осуществляется в электронной форме через единый портал электронных услуг (ЕПЭУ).

Для представления заявления о постановке на налоговый учет представителю иностранной организации (индивидуального предпринимателя) необходимо зарегистрироваться на ЕПЭУ.

## **1. Регистрация на ЕПЭУ.**

Если у Вас имеется белорусский номер мобильного телефона (международный телефонный код Республики Беларусь +375), Вы можете использовать любой из двух возможных способов для создания личного кабинета на ЕПЭУ:

Способ 1: посредством электронной почты и номера мобильного телефона (в этом случае потребуется заполнение регистрационной формы);

Способ 2: посредством аккаунта в Google или Facebook (в таком случае заполнение регистрационной формы не потребуется).

Если у Вас не имеется белорусского номера мобильного телефона, для создания личного кабинета на ЕПЭУ доступен только способ 2.

Способ 1. Для регистрации на ЕПЭУ необходимо:

1. на странице входа [в личный кабинет](https://account.gov.by/identity/login?client_id=f1V0q4S5oG41k3eaQeytZJ7pMKoa&commonAuthCallerPath=%2Foauth2%2Fauthorize&forceAuth=false&nonce=Hj1AV-C24hUOAXKnfqCgnLU8UW4SrPk1IUfwkzS-fTk&passiveAuth=false&redirect_uri=https%3A%2F%2Faccount.gov.by%2Foauth2%2Flogin%2Foauth2%2Fcode%2FIDS&response_type=code&scope=email+openid+profile+apim%3Aapi_view+apim%3Asubscription_view+apim%3Asubscribe&state=wZPHMWzD6Evp_MbbIMGNLDmyL7SXcFuW-pmymSFOS0c%3D&tenantDomain=carbon.super&sessionDataKey=8fe1f158-f7e3-42c0-824d-b1f3d76ac5b4&relyingParty=f1V0q4S5oG41k3eaQeytZJ7pMKoa&type=oidc&sp=ServiceProvider&isSaaSApp=false&authenticators=OpenIDConnectAuthenticator:ESIFUL;GoogleOIDCAuthenticator:Google;FacebookAuthenticator:Facebook;BasicAuthenticator:LOCAL:LOCAL) нажать на кнопку «Зарегистрироваться» для перехода на страницу регистрации (см. рис. 1);

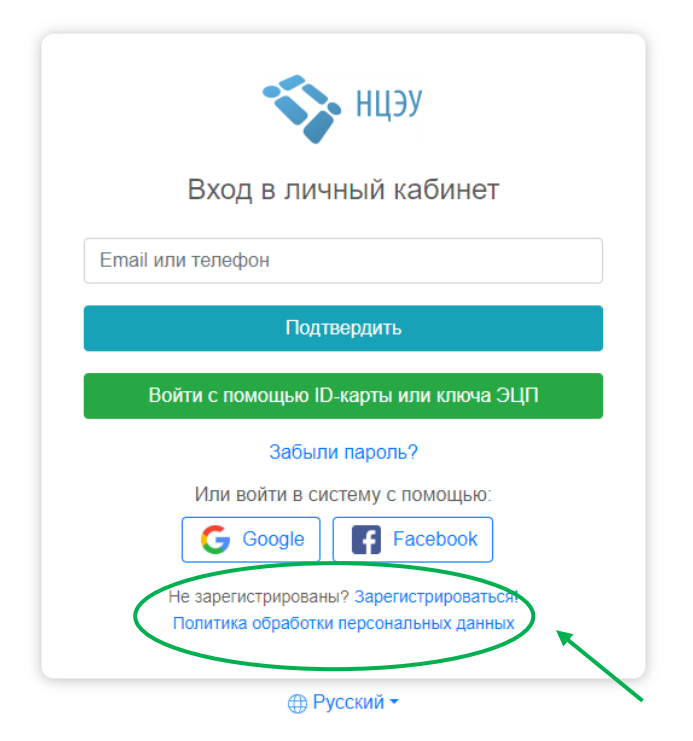

Рисунок 1 – Вход в личный кабинет на ЕПЭУ

2. заполнить все поля регистрационной формы, в которых необходимо указать (см. рис. 2):

имя, фамилию представителя;

пароль к личному кабинету на ЕПЭУ;

номер мобильного телефона, на который поступит смс-сообщение с кодом подтверждения. Чтобы получить смс-сообщение, необходимо ввести номер телефона и нажать на кнопку «Подтвердить номер». В правом нижнем углу экрана появится сообщение «Код успешно отправлен». В появившееся поле «Код с телефона» следует ввести поступивший код и затем нажать на кнопку «Подтвердить номер». При успешном подтверждении номера телефона в правом нижнем углу экрана появится сообщение «Успешно»;

адрес электронной почты (email), на которую поступит письмо с кодом. Чтобы получить письмо, необходимо ввести адрес электронной почты и нажать на кнопку «Подтвердить email». В правом нижнем углу появится сообщение «Код успешно отправлен». В появившееся поле «Код с email» следует ввести поступивший код и затем нажать на кнопку «Подтвердить». При успешном подтверждении адреса электронной почты в правом нижнем углу появится сообщение «Успешно»;

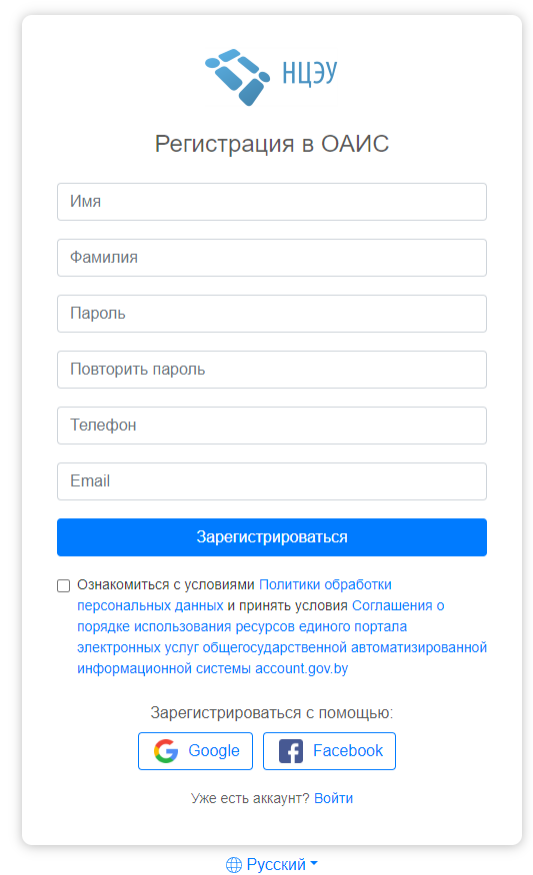

Рисунок 2 – Регистрация на ЕПЭУ

3. ознакомиться с условиями Политики обработки персональных данных и Соглашения о порядке использования ресурсов ЕПЭУ и при согласии с условиями указанного Соглашения поставить галочку (см. рис. 3);

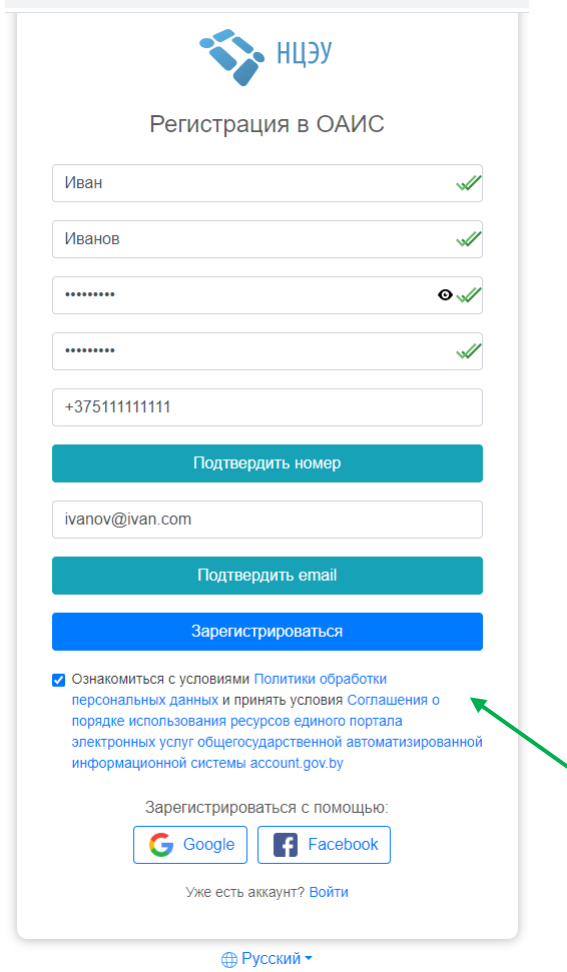

Рисунок 3 – Пример регистрации пользователя

4. нажать кнопку «Зарегистрироваться».

После успешной регистрации на ЕПЭУ появится сообщение «Вы успешно зарегистрировались».

Способ 2. Для регистрации на ЕПЭУ с помощью аккаунта в Google или Facebook необходимо:

1. на странице входа [в личный кабинет](https://account.gov.by/identity/login?client_id=f1V0q4S5oG41k3eaQeytZJ7pMKoa&commonAuthCallerPath=%2Foauth2%2Fauthorize&forceAuth=false&nonce=xLGxBYeMOa1xHngdfoJCTlrttK61BsQr07MUodcgKTM&passiveAuth=false&redirect_uri=https%3A%2F%2Faccount.gov.by%2Foauth2%2Flogin%2Foauth2%2Fcode%2FIDS&response_type=code&scope=email+openid+profile+apim%3Aapi_view+apim%3Asubscription_view+apim%3Asubscribe&state=qetHHjLdVlb0nsDotICTaseOwMINmvUSpbf9XILG9HQ%3D&tenantDomain=carbon.super&sessionDataKey=565e1431-c193-40a2-b08c-dfa12d7e1ee4&relyingParty=f1V0q4S5oG41k3eaQeytZJ7pMKoa&type=oidc&sp=ServiceProvider&isSaaSApp=false&authenticators=OpenIDConnectAuthenticator:ESIFUL;GoogleOIDCAuthenticator:Google;FacebookAuthenticator:Facebook;BasicAuthenticator:LOCAL:LOCAL) нажать на кнопку «Зарегистрироваться» для перехода на страницу регистрации (см. рис. 1);

2. нажать на кнопку «Google», если регистрация будет производиться с использованием аккаунта в Google. Нажать на кнопку «Facebook», если регистрация будет производиться с использованием аккаунта в Facebook (см. рис. 4);

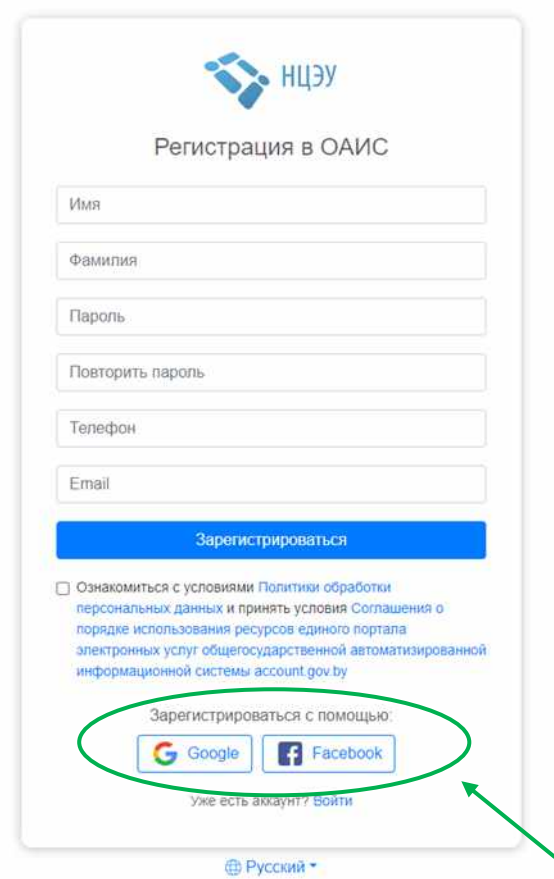

Рисунок 4 – Регистрация на ЕПЭУ через аккаунт в Google или Facebook

3. *Регистрация через Google*. В открывшей странице входа в аккаунт Google введите адрес электронной почты или номер мобильного телефона и нажмите на кнопку «Далее» (см. рис. 5).

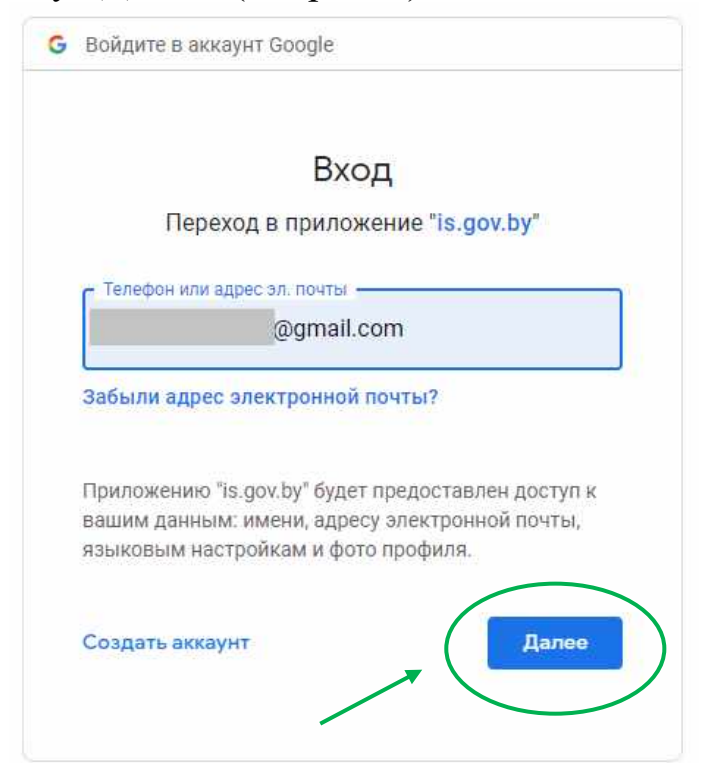

Рисунок 5 – Регистрация на ЕПЭУ через Google аккаунт

Введите пароль к аккаунту в Google и нажмите кнопку «Далее» (см. рис. 6).

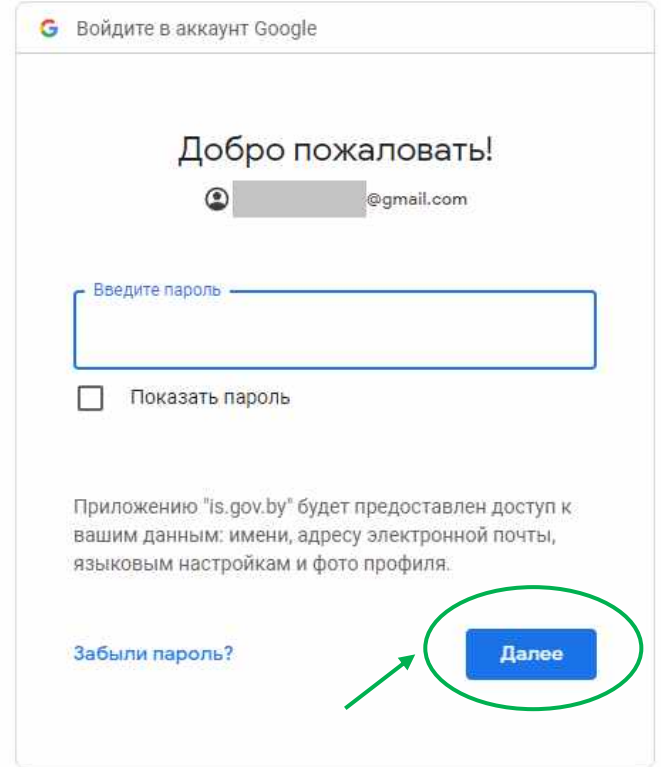

Рисунок 6 – Регистрация на ЕПЭУ через Google аккаунт (ввод пароля)

*Регистрация через Facebook*. В открывшей странице входа в аккаунт Facebook введите адрес электронной почты или номер мобильного телефона, пароль и нажмите на кнопку «Вход» (см. рис. 7).

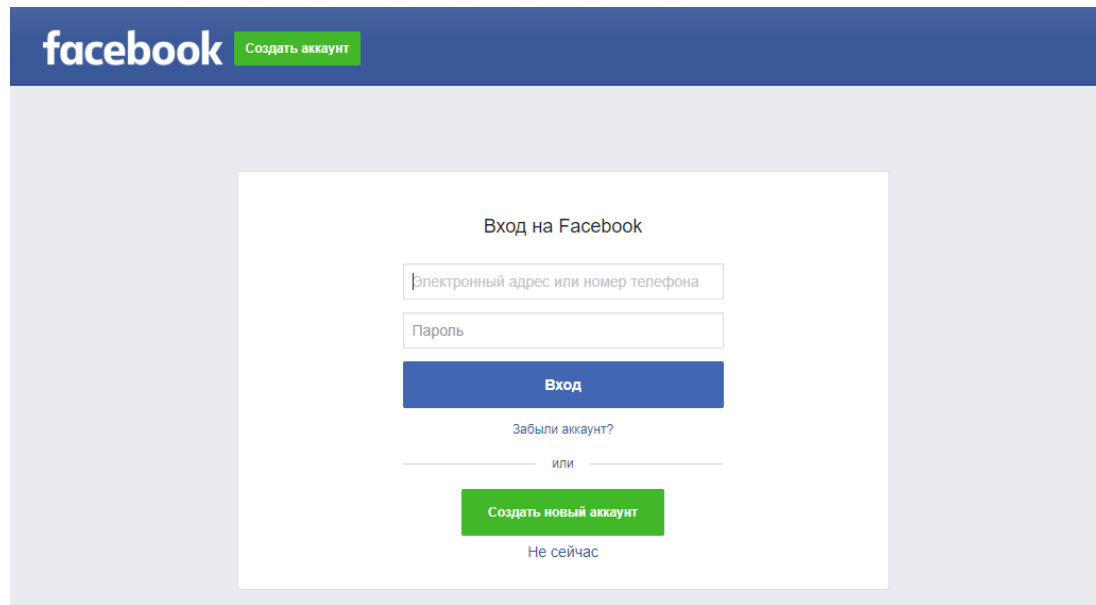

Рисунок 7 – Регистрация на ЕПЭУ через Facebook аккаунт

4. Если данные, введенные для авторизации в аккаунте Google или Facebook, верны, откроется страница создания личного кабинета на ЕПЭУ (см. рис. 8). На этой странице необходимо ознакомиться с условиями пользовательского соглашения и при согласии с ними нажать кнопку «Я новый пользователь».

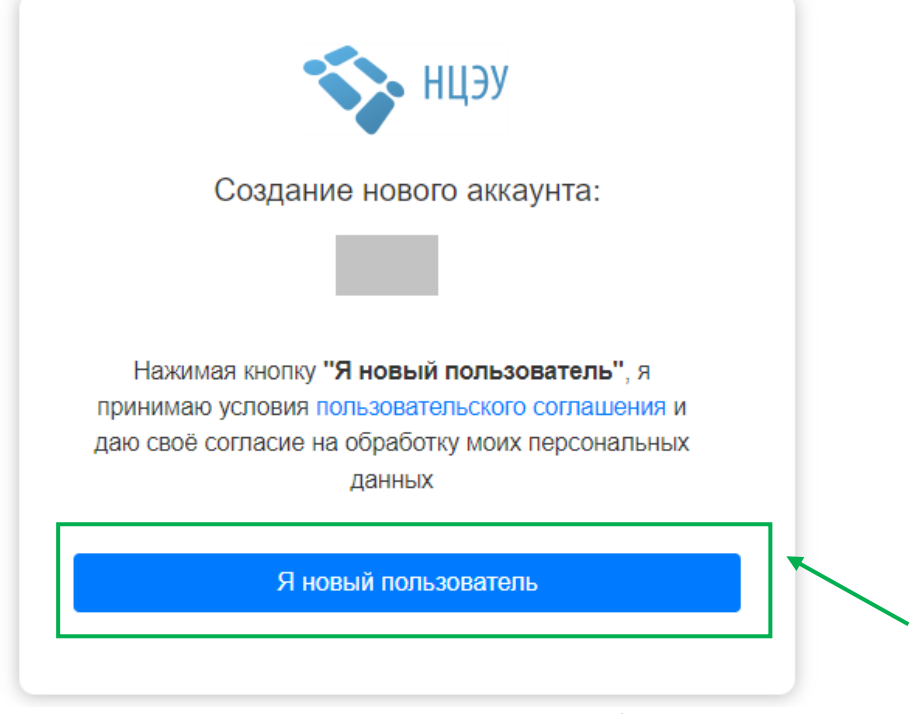

Рисунок 8 – Создание личного кабинета

5. после успешной регистрации откроется личный кабинет пользователя на ЕПЭУ (см. рис. 9).

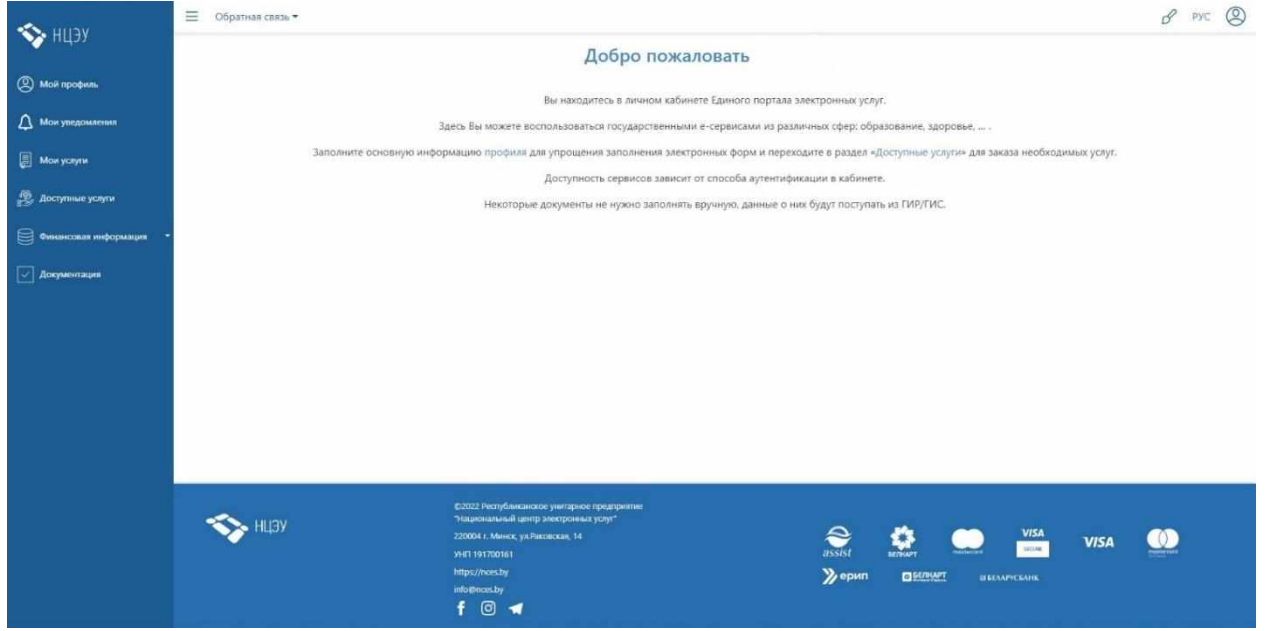

Рисунок 9 – Личный кабинет пользователя

## **2. Авторизация пользователя.**

Если Вы регистрировались на ЕПЭУ с использованием номера мобильного телефона и электронной почты, для авторизации на ЕПЭУ необходимо:

1. ввести адрес электронной почты или номер телефона и нажать на кнопку «Подтвердить» (см. рис. 1);

2. если Вы вводили адрес электронной почты, на эту электронную почту поступит электронное письмо с кодом. Если письмо долго не приходит, проверьте папку «Спам». Введите полученный код и нажмите кнопку «Подтвердить» (см. рис. 10).

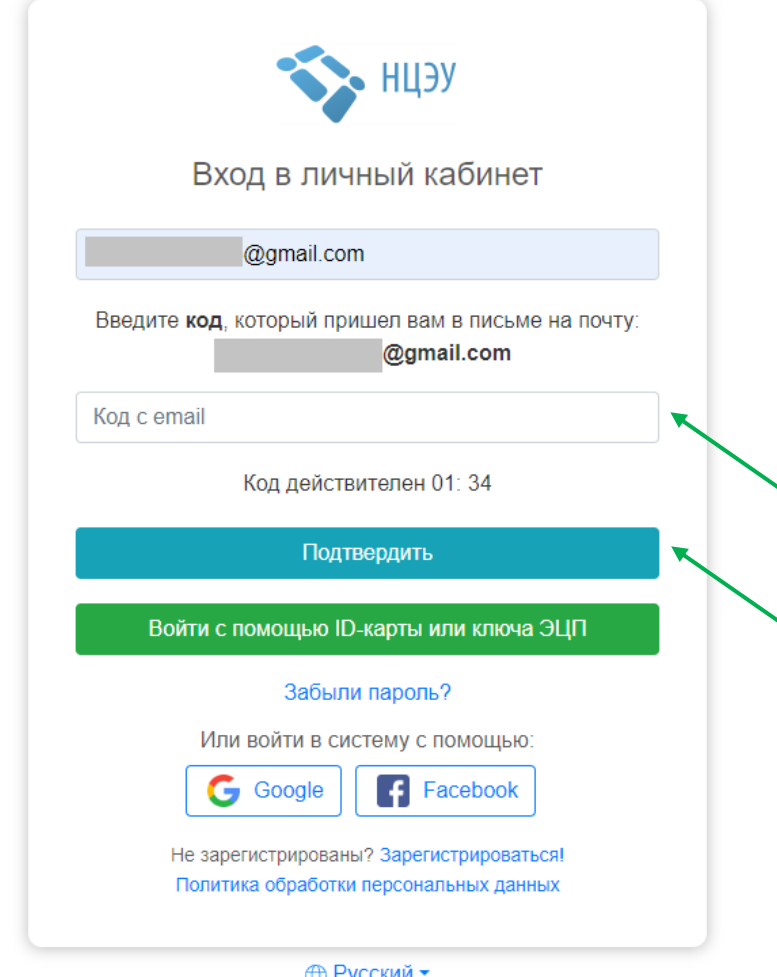

Рисунок 10 – Вход в личный кабинет пользователя с помощью электронной почты

Если вместо электронной почты ввести номер мобильного телефона, на данный номер поступит смс-сообщение с кодом. Необходимо ввести полученный код и нажать кнопку «Подтвердить» (см. рис. 11);

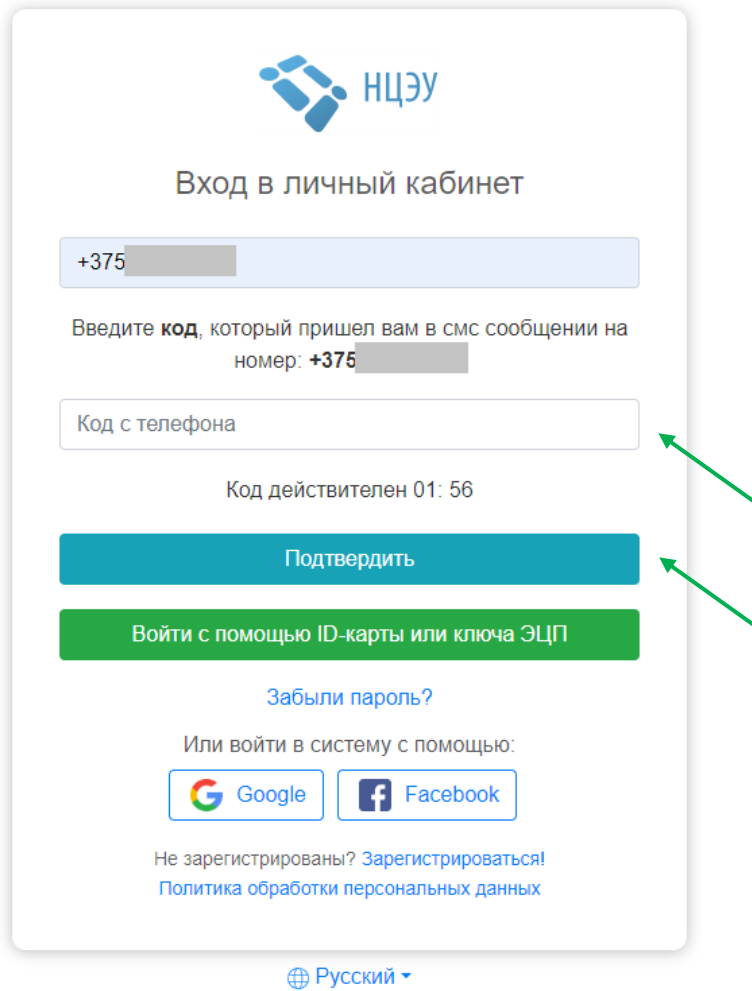

Рисунок 11 – Вход в личный кабинет пользователя с помощью номера телефона

3. ввестипароль к личному кабинету на ЕПЭУ и нажать «Войти»(см. рис. 12).

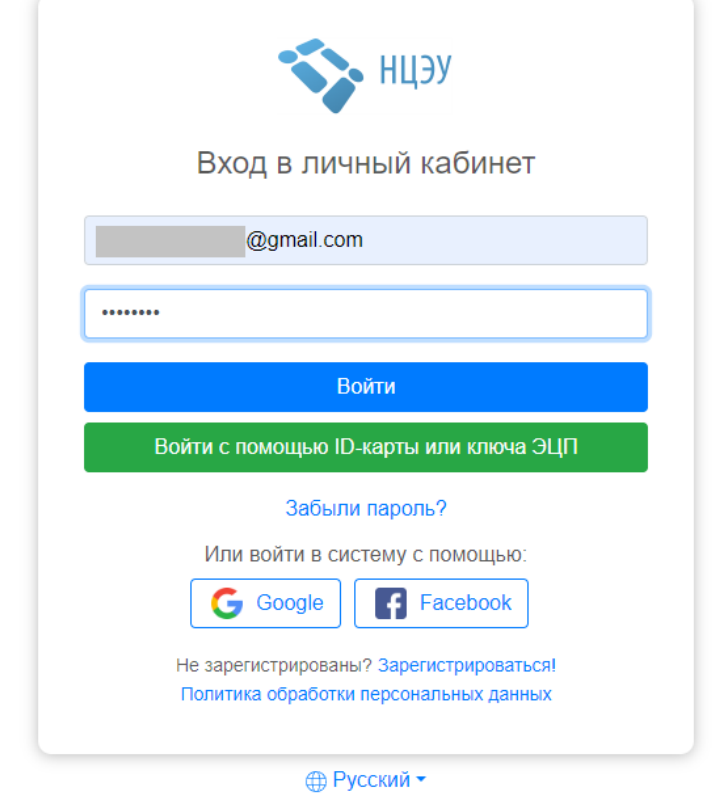

Рисунок 12 – Вход в личный кабинет пользователя

Если Вы регистрировались на ЕПЭУ с помощью аккаунта в Google или Facebook, Вам необходимо авторизоваться с использованием Google или Facebook соответственно (см. рис. 13, 5, 6 и 7).

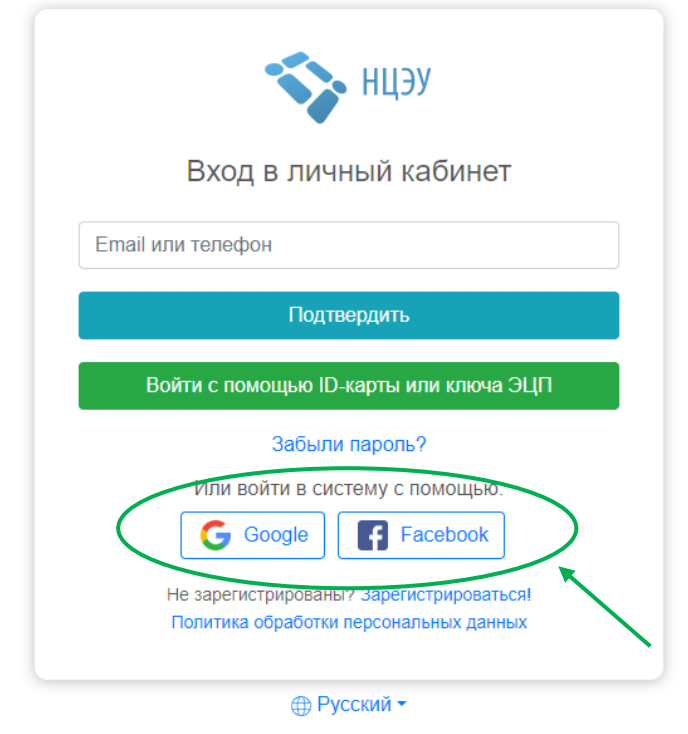

Рисунок 13 – Вход в личный кабинет пользователя через Google или Facebook аккаунт

## **3. Получение административной процедуры (услуги).**

При успешном прохождении процедуры авторизации открывается личный кабинет пользователя (см. рис. 9).

Во вкладке «Мой профиль» можно просмотреть персональные данные пользователя и при необходимости изменить их, а также настроить уведомления от ЕПЭУ.

Во вкладке «Доступные услуги» можно просмотреть список доступных услуг и заказать необходимую услугу.

Для получения услуги постановки на учет в налоговом органе следует:

1. во вкладке «Доступные услуги» открыть «Все сервисы» (см. рис. 14 и 15);

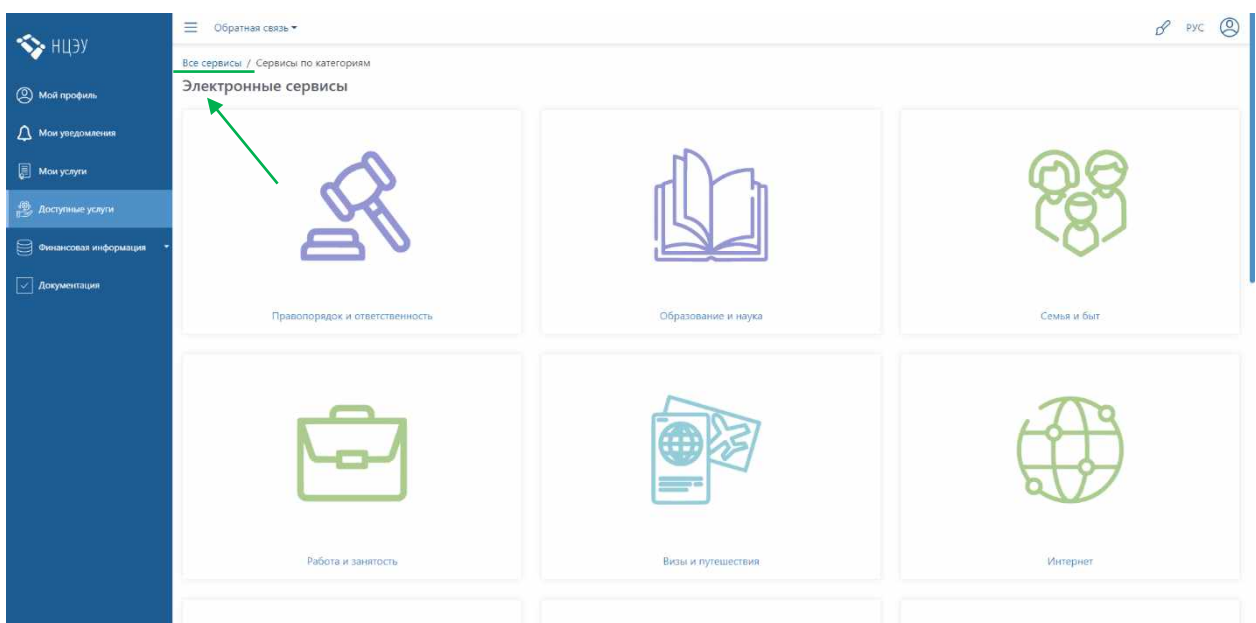

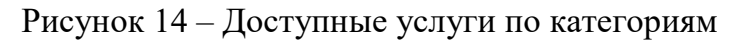

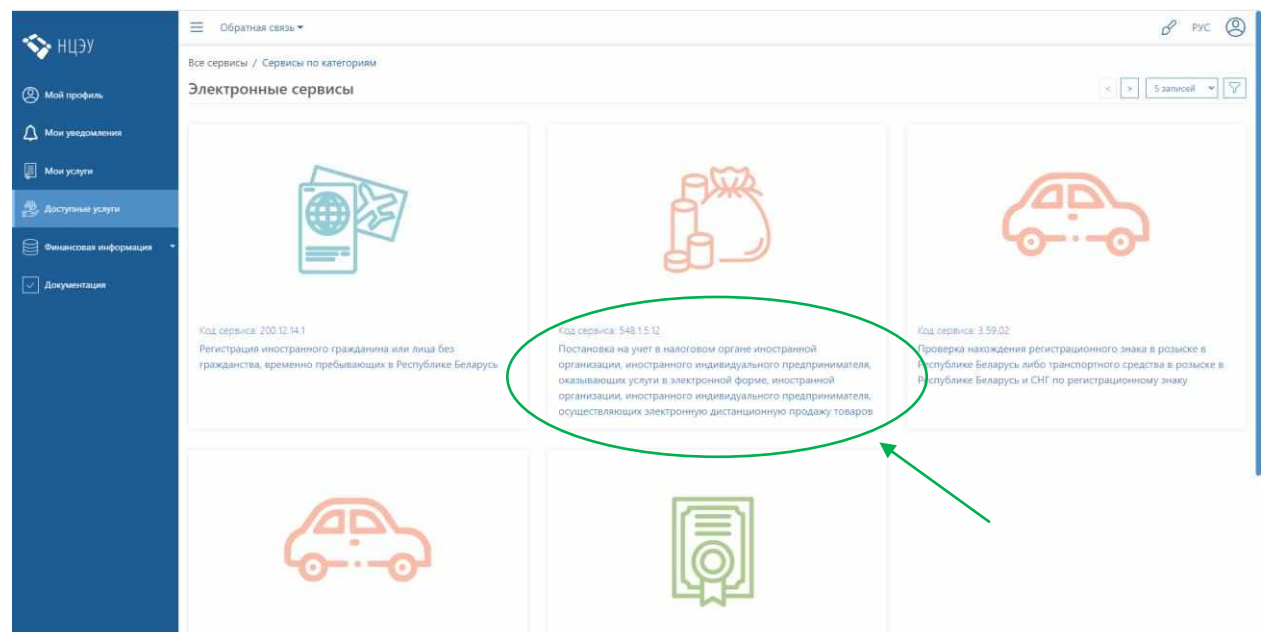

Рисунок 15 – Все сервисы

2. выбрать услугу «Постановка на учет в налоговом органе иностранной организации, иностранного индивидуального предпринимателя, оказывающих услуги в электронной форме, иностранной организации, иностранного индивидуального предпринимателя, осуществляющих электронную дистанционную продажу товаров» (код услуги 548.1.5.12);

3. нажать кнопку «Заказать» (см. рис. 16).

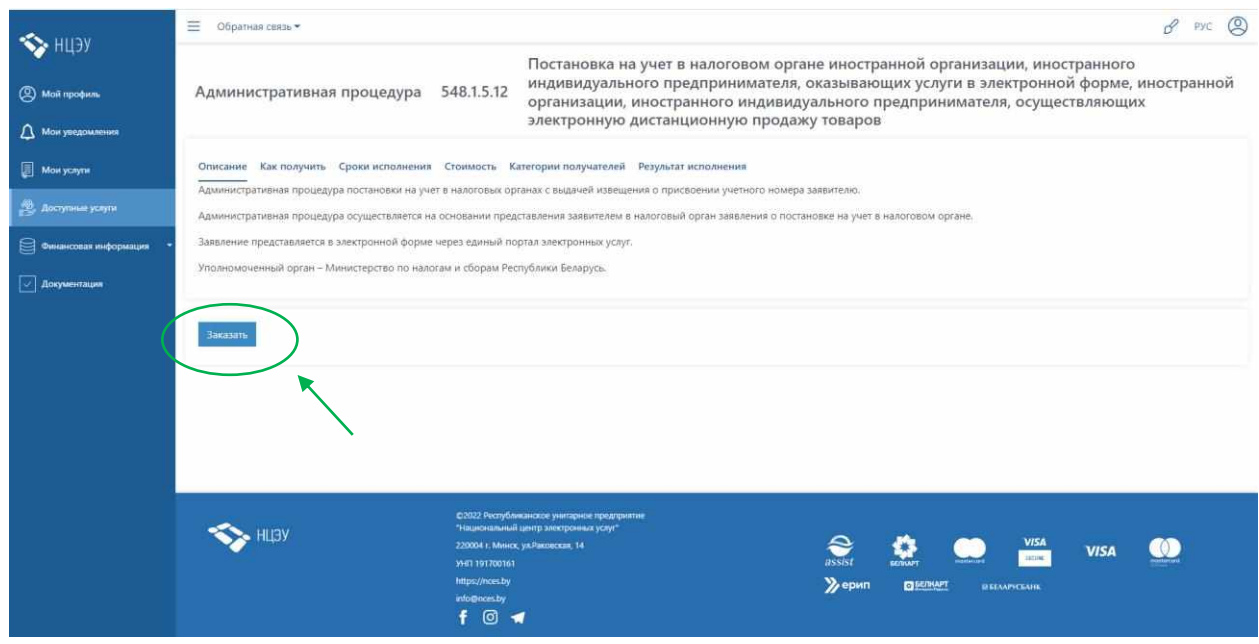

Рисунок 16 – Заказ услуги

В результате откроется форма для заполнения заявления о постановке на учет в налоговом органе (см. рис. 17).

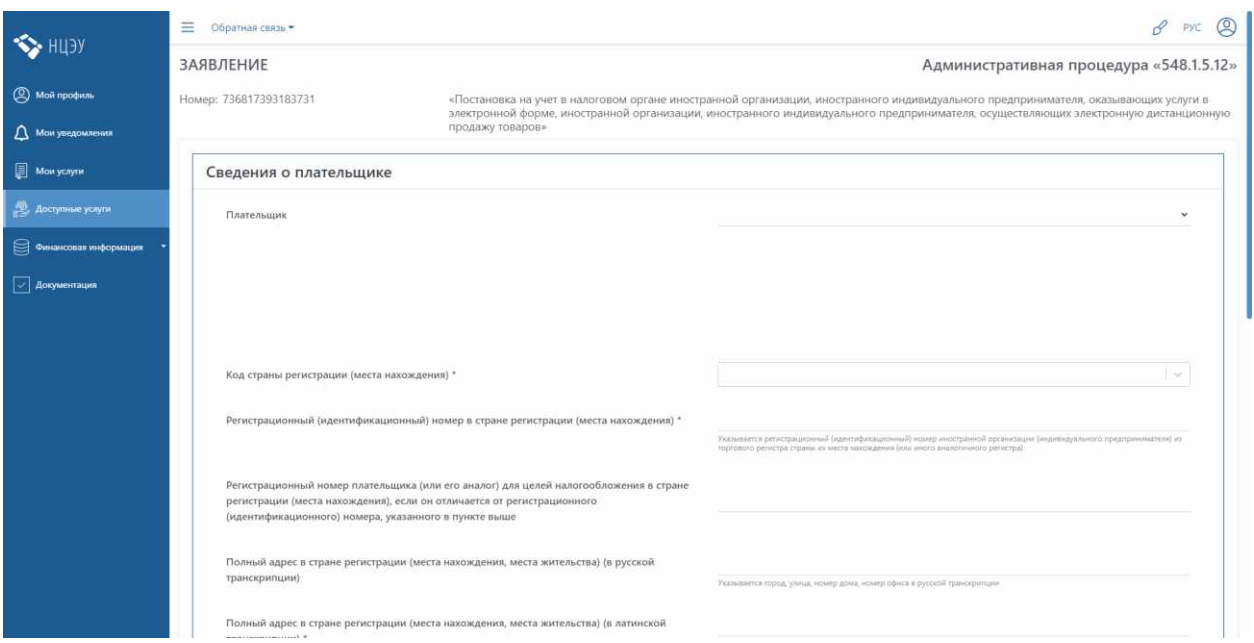

Рисунок 17 – Форма заявления

Форма заявления состоит из трех разделов. Для перехода к следующему разделу необходимо заполнить всю необходимую информацию (в полях, отмеченных \*) в каждом разделе.

В последнем разделе заявления становятся доступны кнопки «Сохранить», «Отправить», «Печать» (см. рис. 18).

Если необходимо продолжить заполнение заявления позже, нажмите кнопку «Сохранить».

Чтобы скачать заявление на устройство, нажмите кнопку «Печать». Заявление в pdf-формате будет сохранено.

Чтобы отправить заявление в налоговый орган, нажмите кнопку «Отправить».

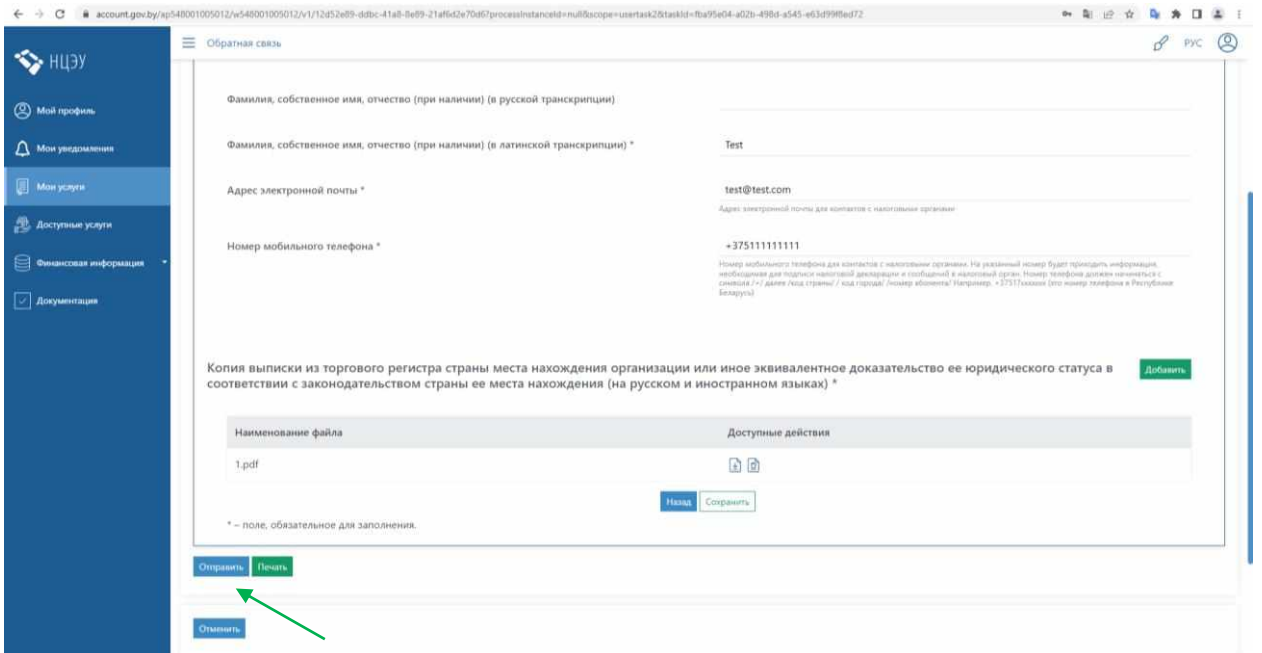

Рисунок 18 – Подача заявления

Статус поданного заявления можно проверить во вкладке «Мои услуги», в котором отображаются все заказанные административные процедуры (услуги) (см. рис. 19 и 20).

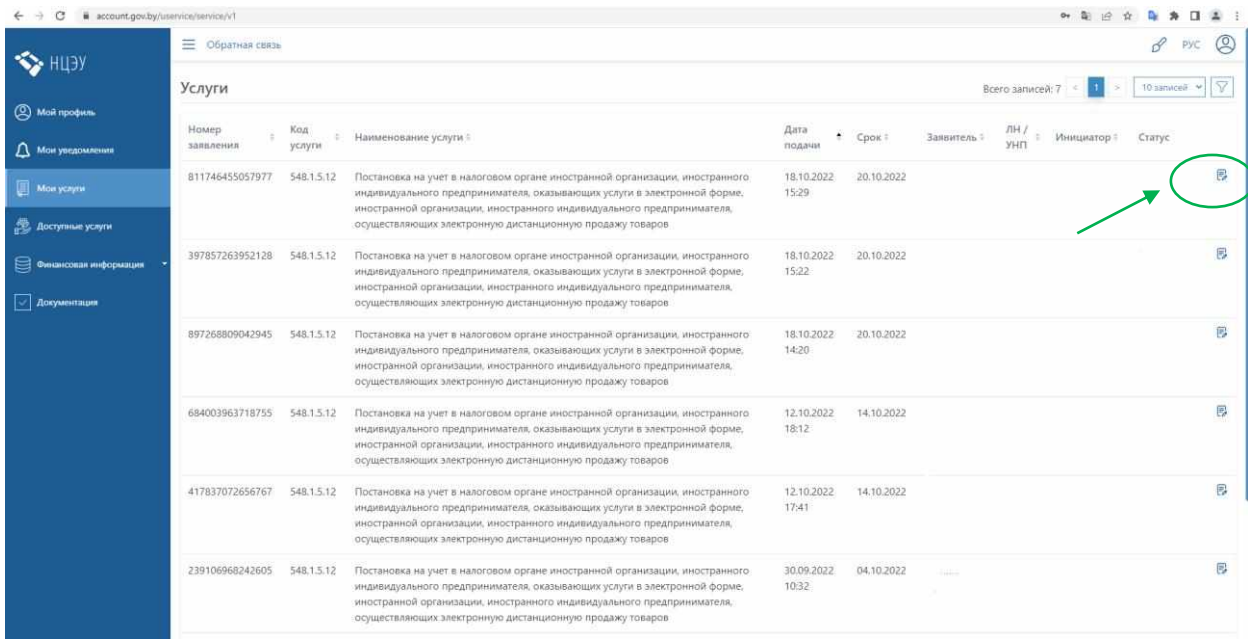

Рисунок 19 – Заказанные услуги

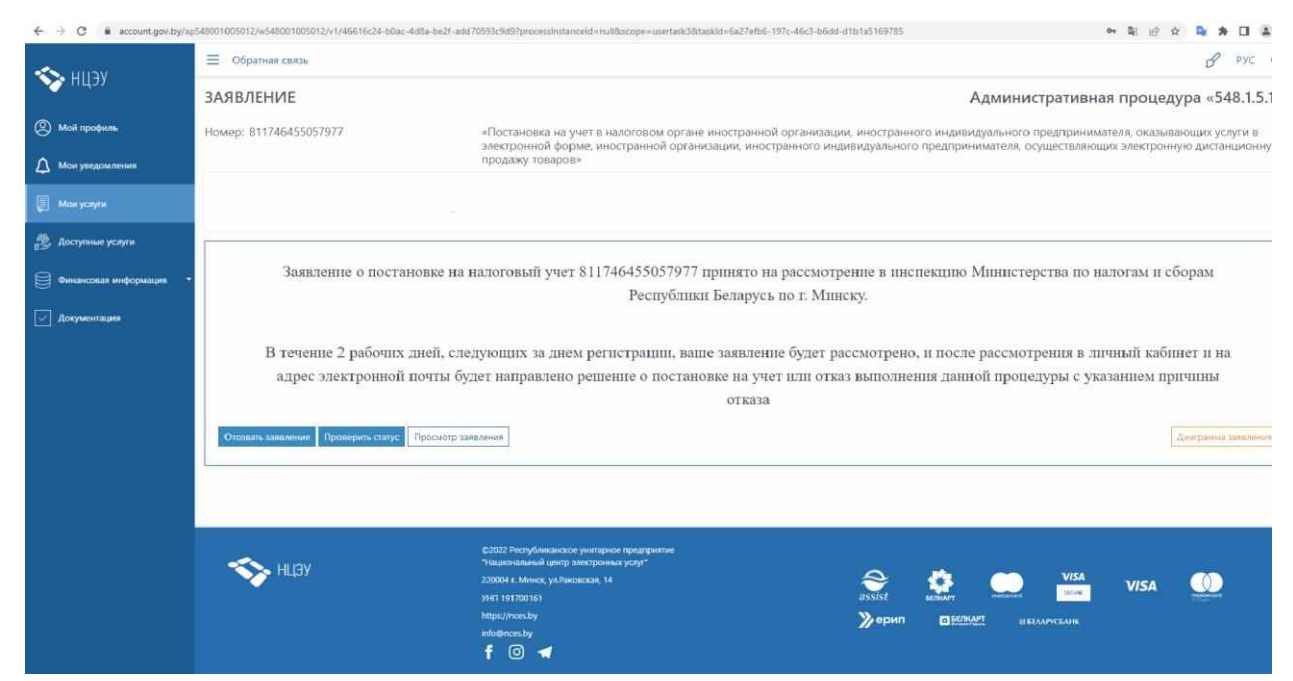

Рисунок 20 – Проверка статуса поданного заявления

Если требуется отозвать заявление, которое уже было направлено в налоговый орган, нажмите на кнопку «Отозвать заявление».

При нажатии на кнопку «Просмотр заявления», заявление, направленное в налоговый орган, будет загружено на устройство в pdfформате.